**How to generate eWay Renewal Listing ?**

## **What is eWay Renewal Listing?**

**Renewal Listing:**

Lists all upcoming renewable eWay policies for the following 60 days

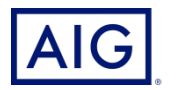

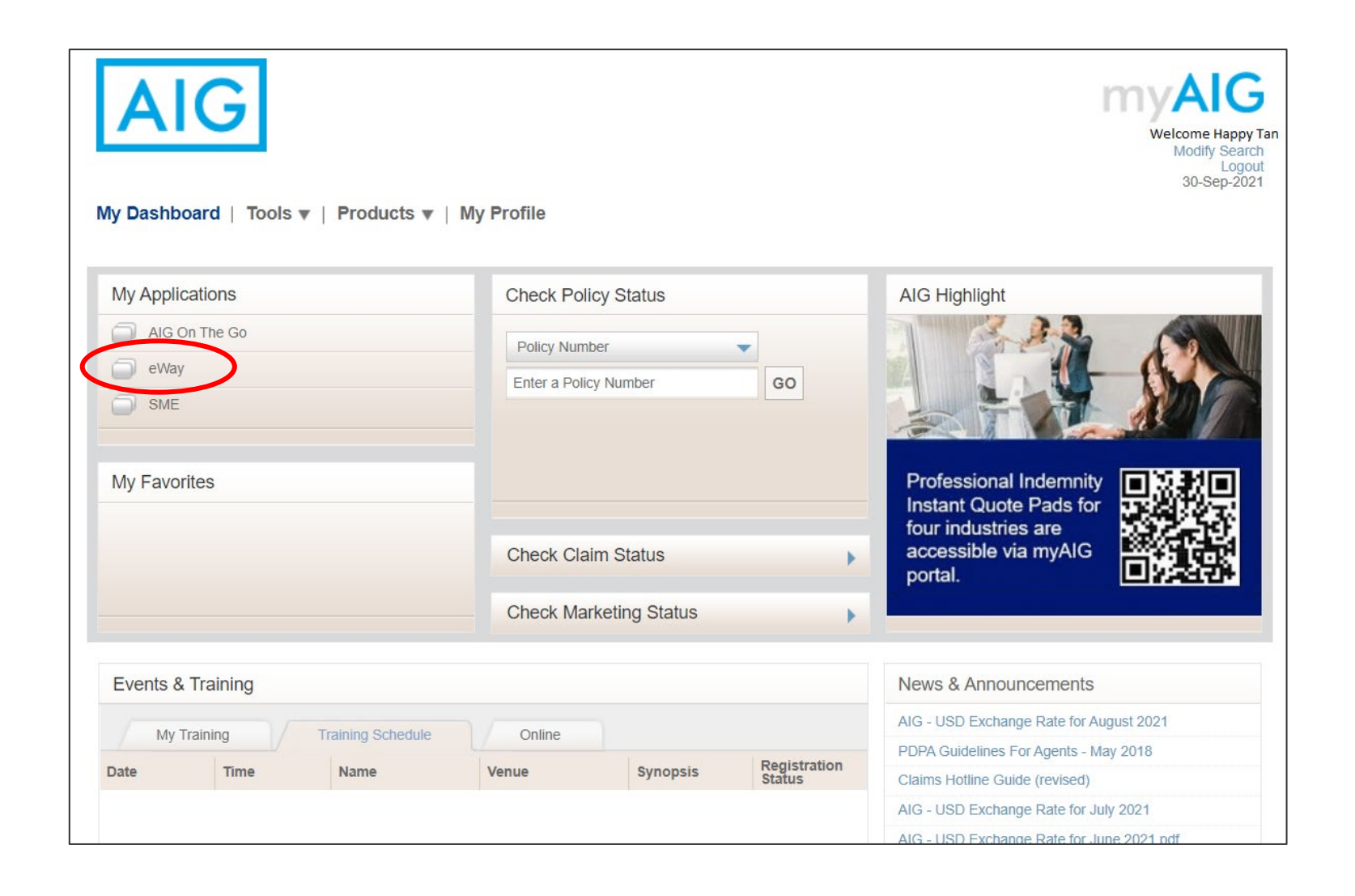

- 1. Login to **myAIG Portal**.
- 2. Click on **eWay**.

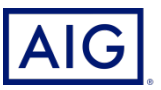

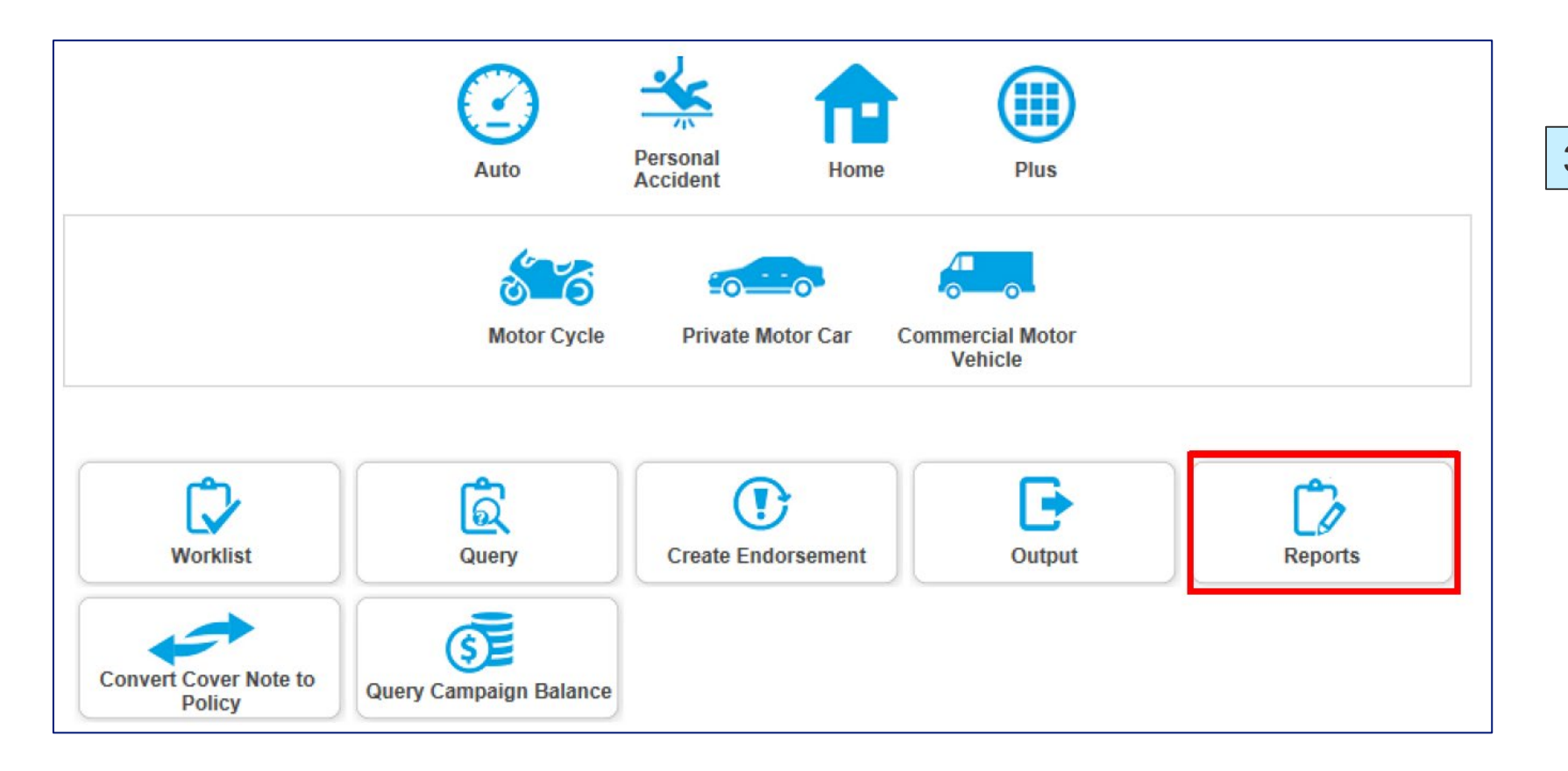

3. Click on **Reports**.

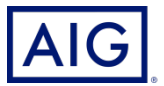

4. Select **Renewal Notice Summary** from the dropdown list and click **Search**.

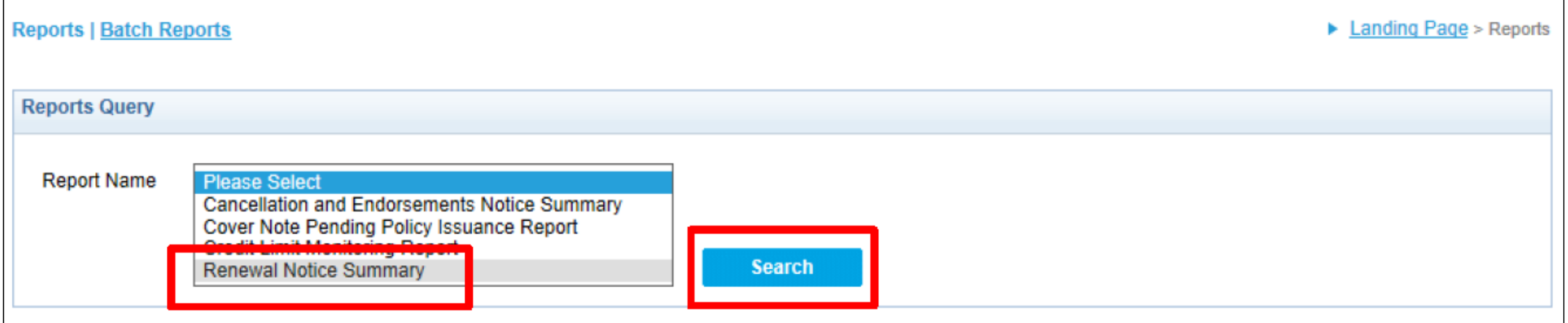

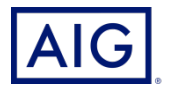

5. Generate the Renewal Listing you required using the **fields**.

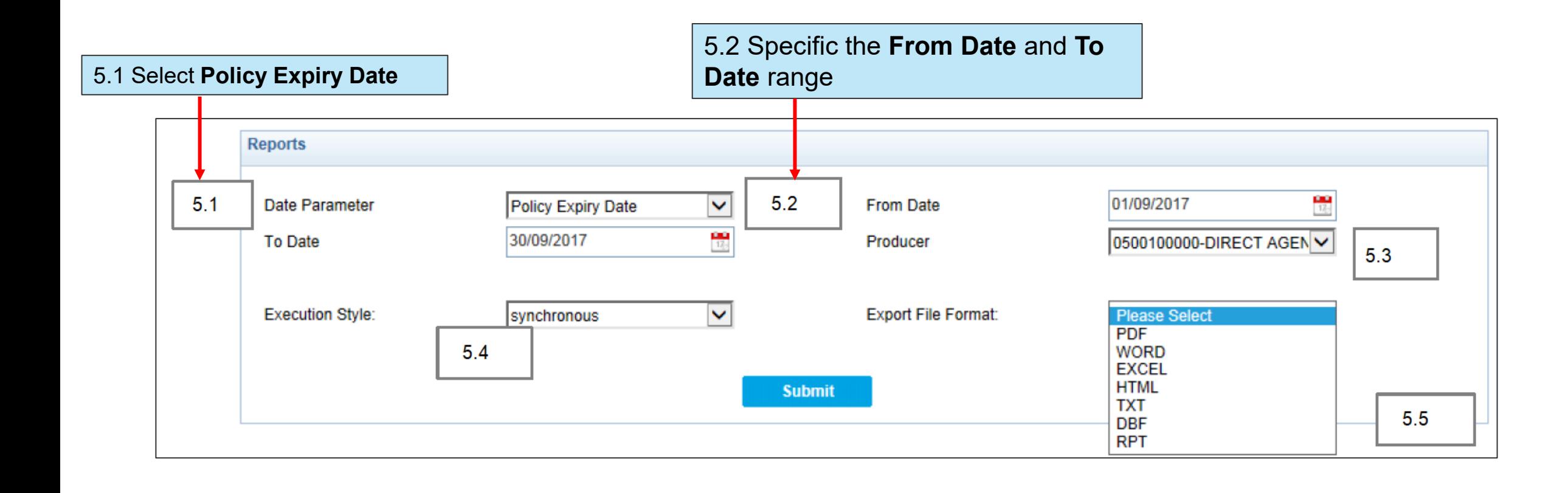

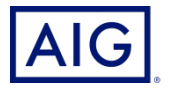

5. Generate the Renewal Listing you required using the **fields**.

5.3 Select your **Producer** code. Select "ALL" to generate the listing for all producer subcode assigned to a specific login ID.

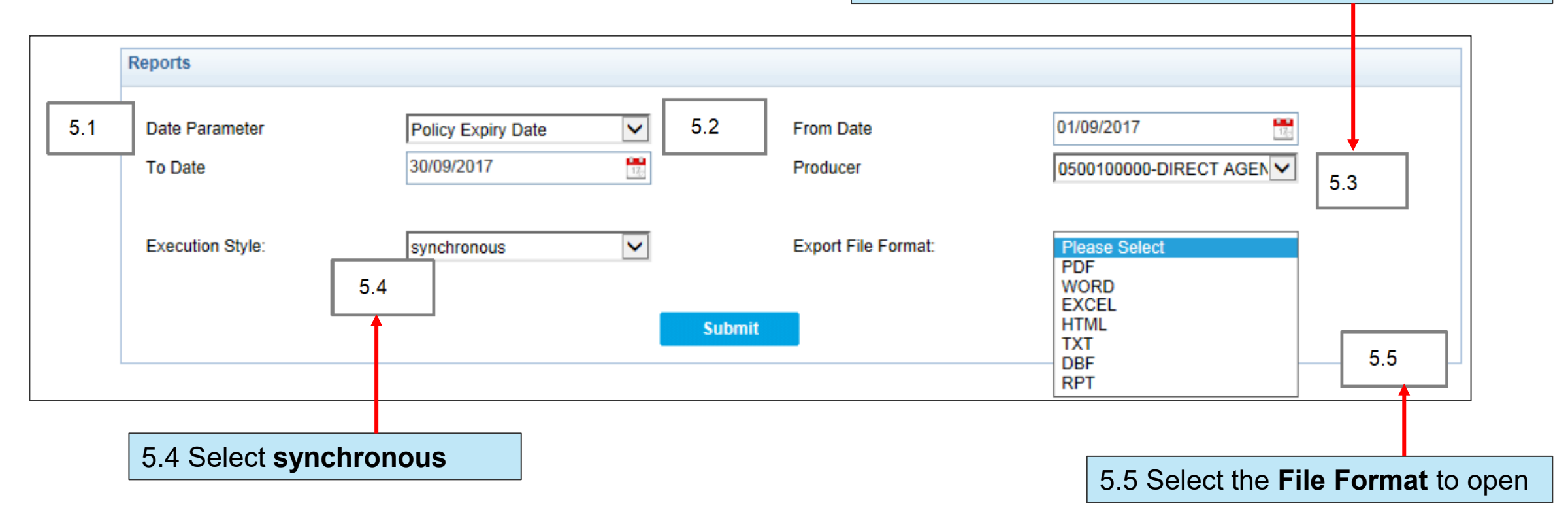

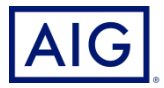

## 6. Click **Submit**.

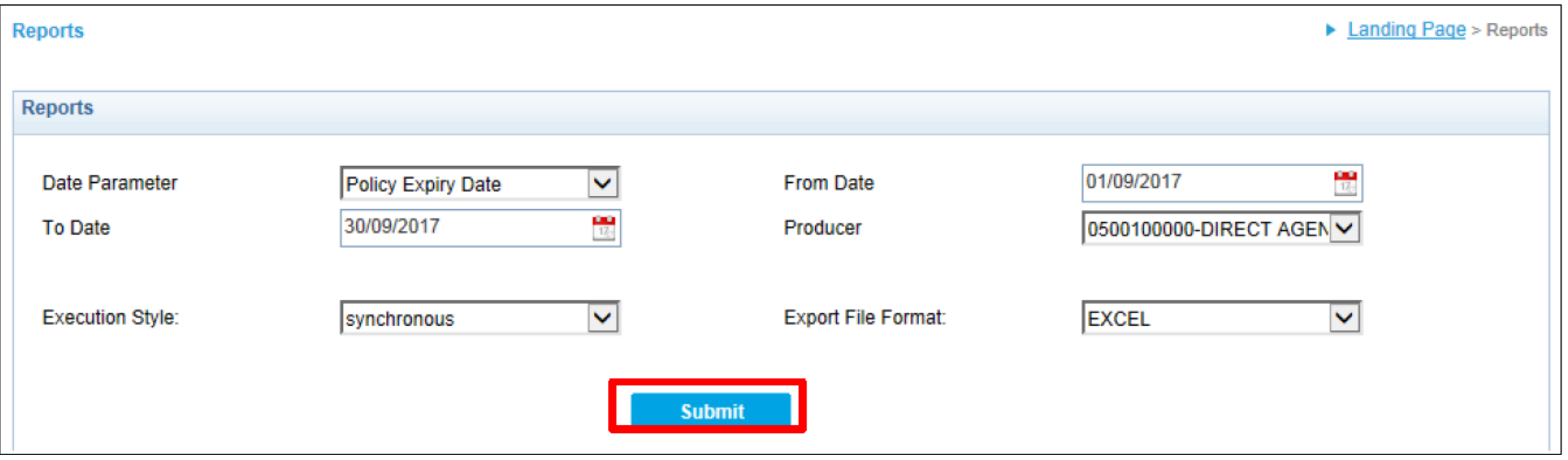

7. Renewal Listing has been generated.

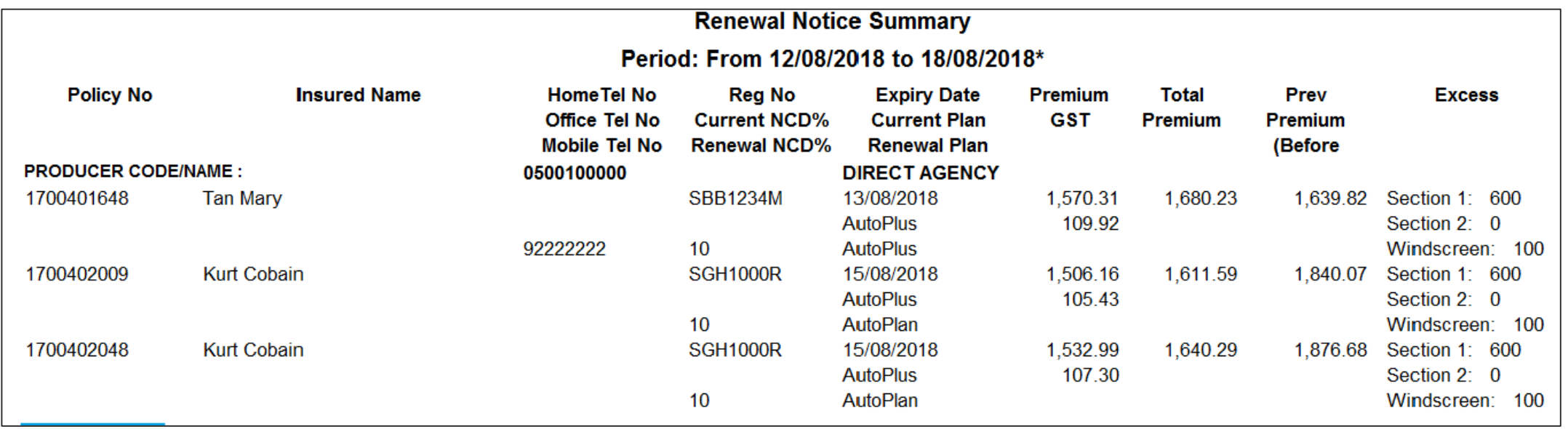

## **NOTE: Renewal listing will only show eWay policies expiring within the next 60 days.**